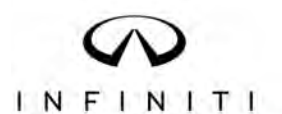

# **TECHNICAL SERVICE BULLETIN**

**Classification: Reference: Date:** 

AN12-013Q ITB12-011Q January 22, 2024

# **TELEMATICS SERVICE INFORMATION**

**This bulletin has been amended. See AMENDMENT HISTORY on the last page. Please discard previous versions of this bulletin.**

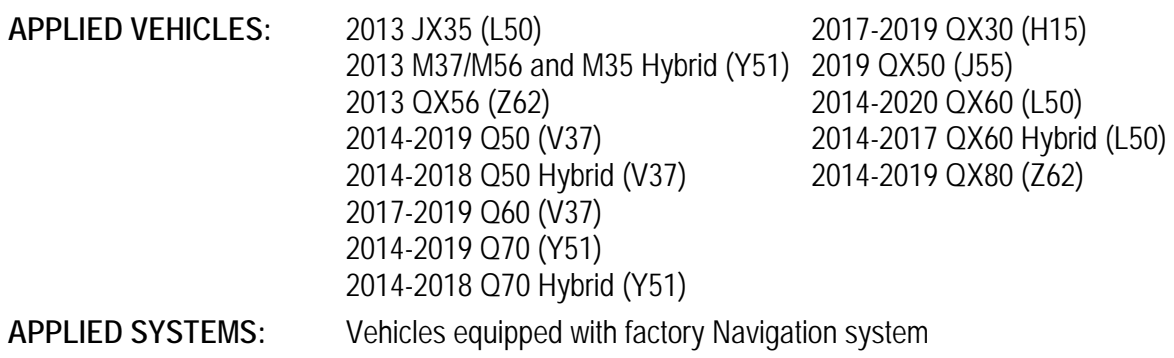

**See ITB19-029 for models built after those listed above for a different Service Procedure.** 

# **SERVICE INFORMATION**

The Applied Vehicles are equipped with a wireless communication device called a Telematics Communication Unit (TCU). With an active Infiniti Connection® or Infiniti InTouch Services™, the TCU communicates with the Infiniti Data Center to provide various security and convenience services.

This bulletin contains important service procedures that must be performed properly in order to set-up and maintain the telematics system for the Applied Vehicles.

- $\triangleright$  A table has been provided on the next page that lists the model- and year-specific steps required to successfully configure a TCU after it has been replaced.
- $\triangleright$  A check OFF sheet has been provided on page 21 to print and check off steps as they are performed. **Please staple the completed Check OFF Sheet to the repair order.**

Infiniti Bulletins are intended for use by qualified technicians, not 'do-it-yourselfers'. Qualified technicians are properly trained individuals who have the equipment, tools, safety instruction, and know-how to do a job properly and safely. HINT: If you believe that a described condition may apply to a particular vehicle, DO NOT assume that it does. See your Infiniti retailer to determine if this applies to your vehicle.

# **REQUIRED ACTIONS BY MODEL AND YEAR**

**IMPORTANT:** After TCU replacement (steps 1-16 on pages 4-8):

- If all of the steps below are not completed, telematics services will not operate properly.
- Follow all of the model/year specific steps in this bulletin and use the Check OFF Sheet provided at the end of this bulletin (page 21).
- If the TCU is replaced and the steps were not followed, the warranty claim will be denied.

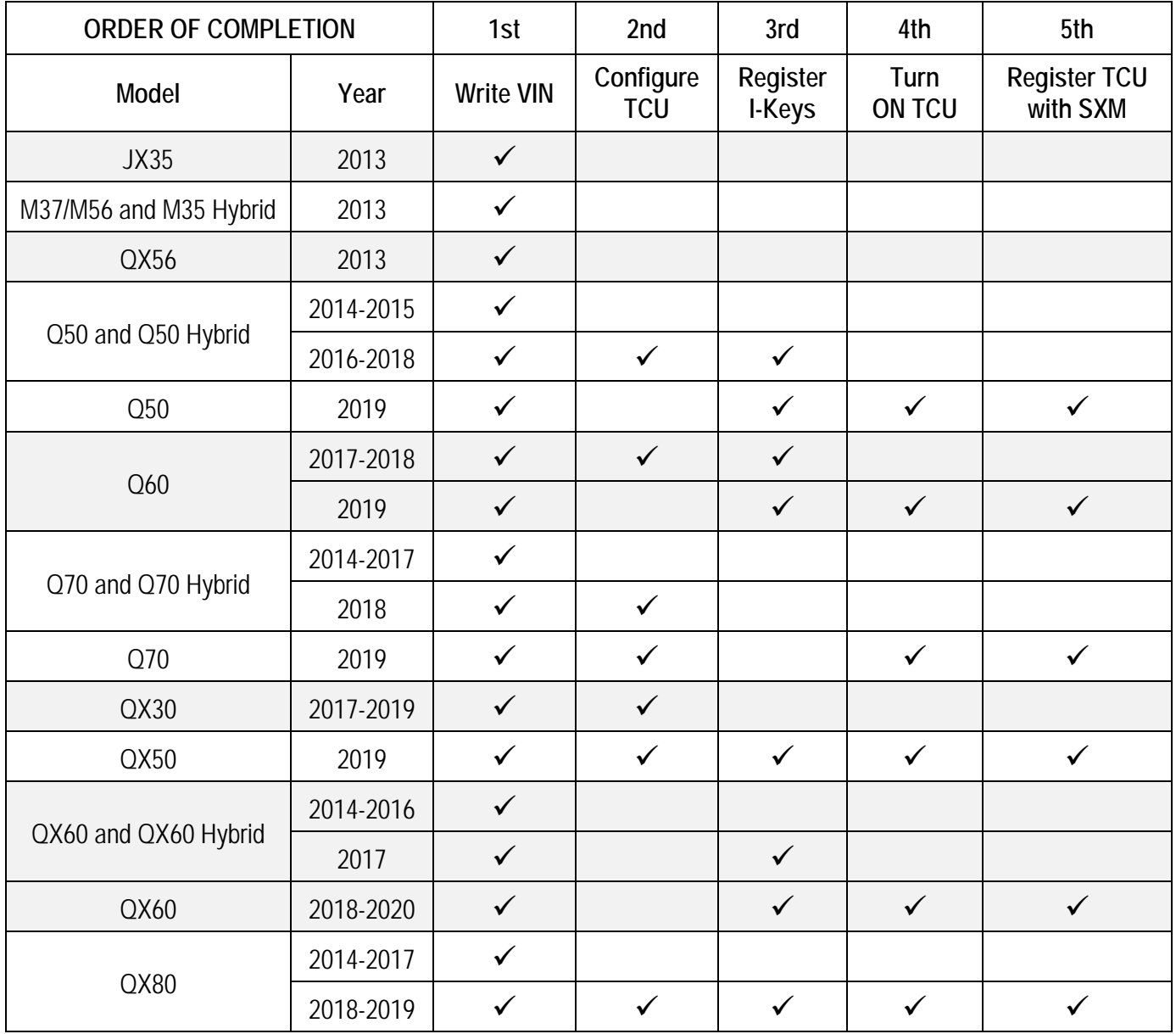

**HINT:** Since 2G/3G networks are no longer supported, replacing TCUs in some older vehicles will not require a Turn-ON and Registration process.

# **TABLE OF CONTENTS:**

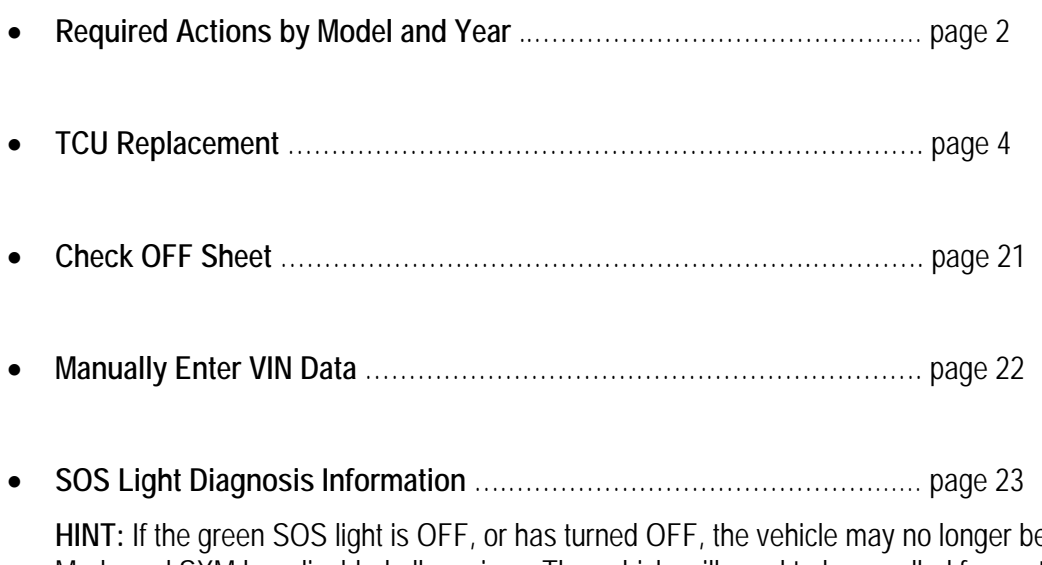

e in Dealer Demo Mode and SXM has disabled all services. The vehicle will need to be enrolled for customer use. Do NOT replace the TCU.

# **TCU REPLACEMENT**

# **HINT:**

- Each TCU is registered to a specific Vehicle Identification Number (VIN). TCUs cannot be "swapped" between vehicles. Once a TCU is registered to a vehicle, the TCU cannot be used in another vehicle.
- During this procedure, Intelligent Key Registration must be performed for the vehicles listed in this table. You **MUST** have **ALL customer keys** collected.

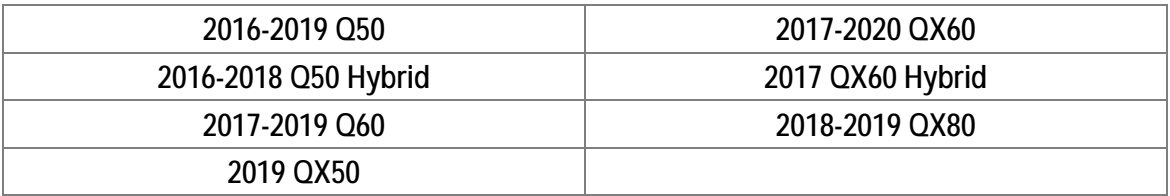

- The new/replacement TCU must come from Nissan North America parts supply.
- Some vehicles require **TCU Configuration** after replacement. Refer to step 22 on page 9.
- The VIN MUST be written to the replacement TCU after installation.
- The replacement TCU must be registered with SXM.

# **Save VIN Data**

- 1. Set the parking brake.
- 2. Connect the C-III plus VI to the vehicle.
- 3. Turn the ignition ON.
- 4. Launch C-III plus on the CONSULT PC.

5. Select **Diagnosis (One System)**.

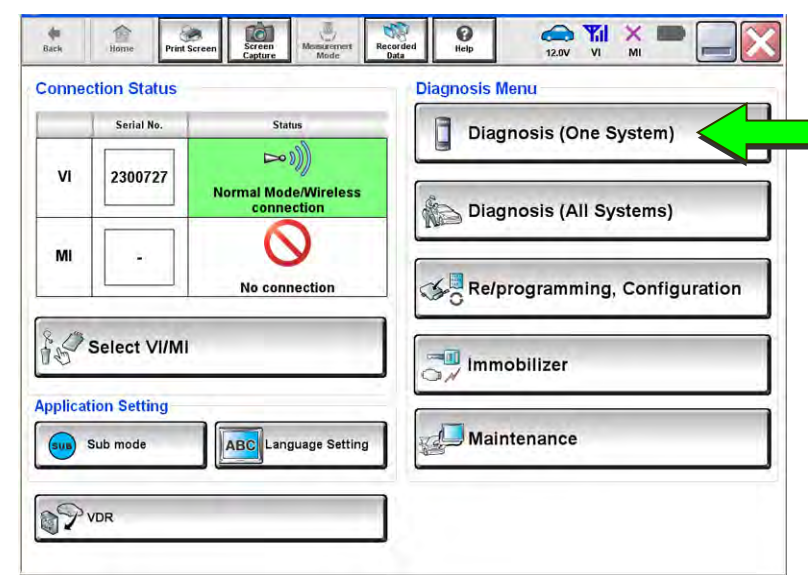

Figure 1

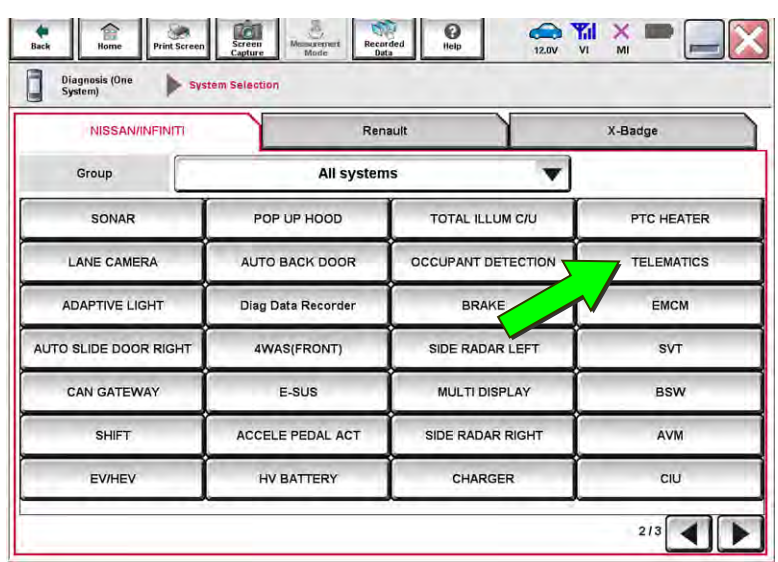

Figure 2

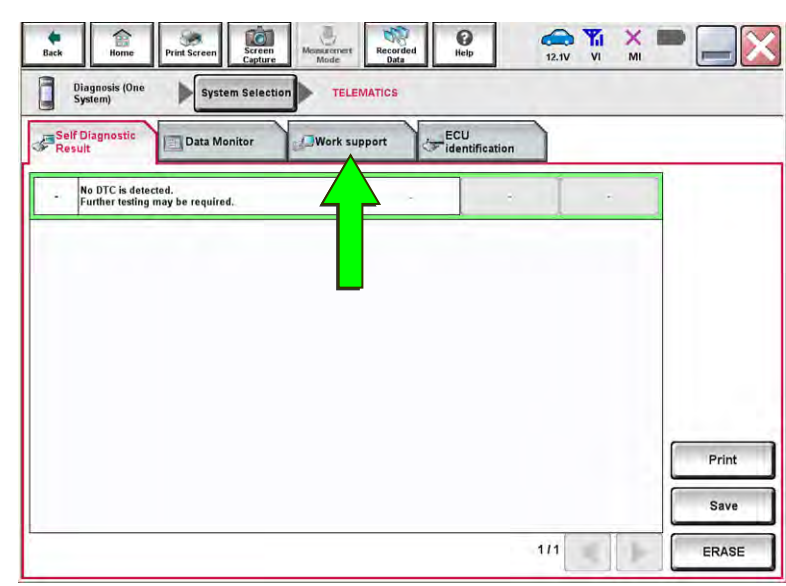

Figure 3

6. Select **TELEMATICS**.

**HINT:** If the VIN data cannot be saved, proceed to step 16 on page 7. You will be instructed to manually enter the VIN at step 18.

7. Select **Work Support**.

 $\begin{array}{c|c|c|c|c} \mathbf{A} & \mathbf{A} & \mathbf{A} & \mathbf{A} & \mathbf{A} & \mathbf{A} \\ \hline \mathbf{A} & \mathbf{A} & \mathbf{A} & \mathbf{A} & \mathbf{A} & \mathbf{A} \\ \mathbf{A} & \mathbf{A} & \mathbf{A} & \mathbf{A} & \mathbf{A} & \mathbf{A} \\ \mathbf{A} & \mathbf{A} & \mathbf{A} & \mathbf{A} & \mathbf{A} & \mathbf{A} \\ \mathbf{A} & \mathbf{A} & \mathbf{A} & \mathbf{A} & \mathbf{A}$  $\frac{1}{\log k}$ 盒  $\frac{1}{\sqrt{2}}$  $\bigcirc$ i<br>asi Diagnosis (One System Selection TELEMATICS Self Diagnostic ECU<br>Identification Data Monite Work support **Test Item** SAVE VIN DATA TCU ACTIVATE SETTING WRITE VIN (SAVED DATA) WRITE VIN (MANUAL INPUT) Start  $\mathbf{u}$ 

Figure 4

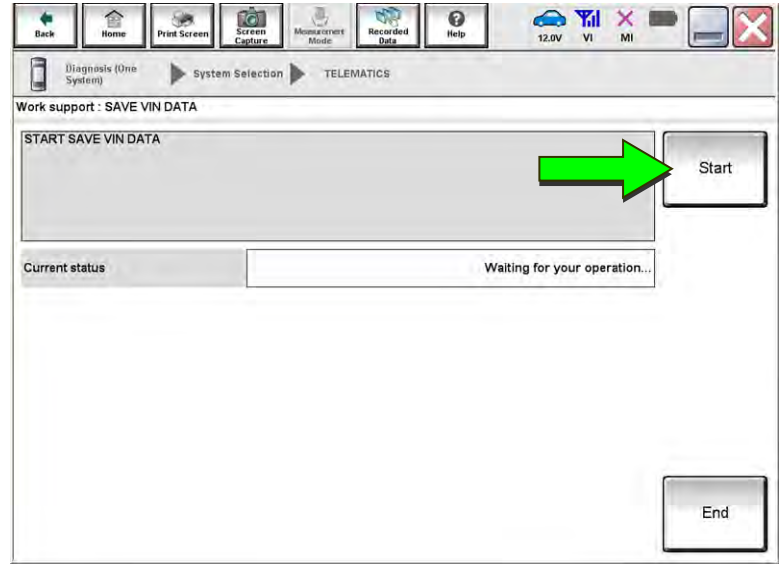

Figure 5

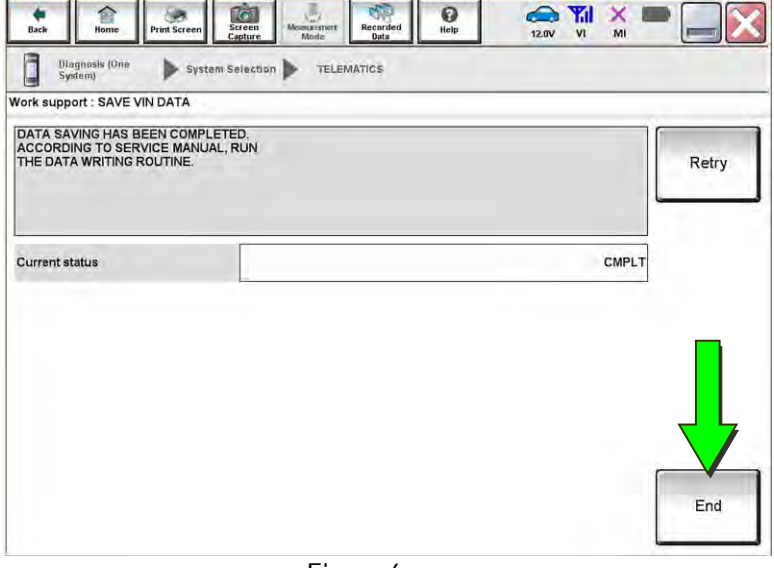

Figure 6

- 8. Select **SAVE VIN DATA**.
- 9. Select **Start**.

10. Select **Start** again.

**HINT:** If the VIN data cannot be saved, you will have to manually enter the VIN later in this procedure.

11. Select **End**.

- 12. Navigate C-III plus to the screen shown in Figure 7.
	- **Diagnosis (One System)** > **TELEMATICS** > **ECU Identification**
- 13. Write the original **SIM ID** Number on the repair order.

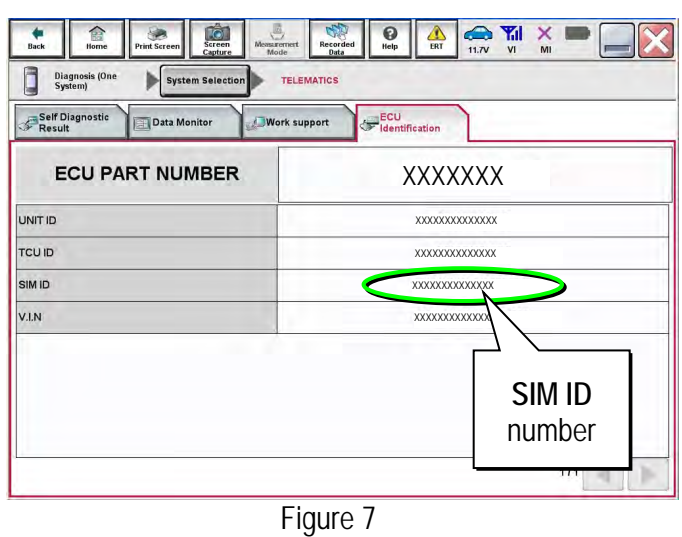

# **Remove the Original TCU**

14. Remove the TCU from the vehicle. Refer to the ESM for removal information.

 Refer to the ESM: **DRIVER INFORMATION & MULTIMEDIA > AUDIO VISUAL & NAVIGATION SYSTEM > REMOVAL AND INSTALLATION > TCU** 

**Step 15 must be performed AFTER the original TCU is removed from the vehicle and BEFORE the replacement TCU is installed.** 

# 15. Write down the following information:

- $\bullet$  VIN.
- International Mobile Equipment Identity Number (IMEI) of the **original TCU**. This number is located on the TCU.
- IMEI Number of the **replacement TCU**. This number is located on the TCU.

# **LABEL ON TCU**

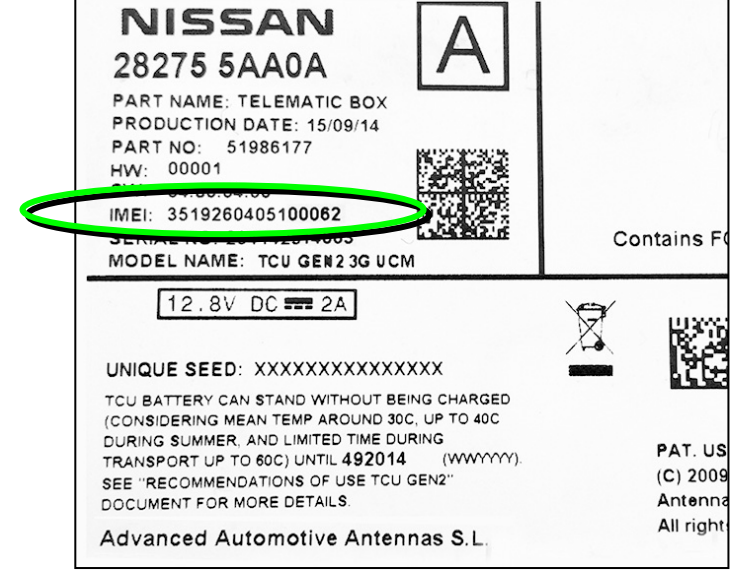

Figure 8

# **Install the New TCU**

- 16. Install the new / replacement TCU into the vehicle. Refer to the ESM for installation information.
	- Refer to the ESM: **DRIVER INFORMATION & MULTIMEDIA > AUDIO VISUAL & NAVIGATION SYSTEM > REMOVAL AND INSTALLATION > TCU**

#### **Write VIN to TCU**

- 17. Connect C-III plus and navigate to **TELEMATICS > Work support**.
	- Refer to steps 1-7 on pages 4-5.
- 18. Select **WRITE VIN (SAVED DATA)**.

**HINT:** If VIN DATA could not be saved in step 10, proceed to **Manually Enter VIN Data** on page 22.

19. Select **Start**.

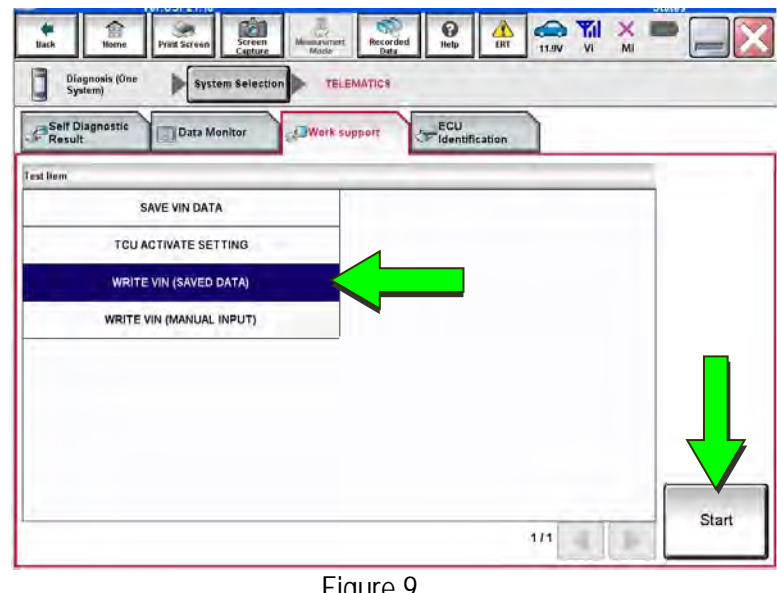

Figure 9

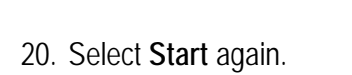

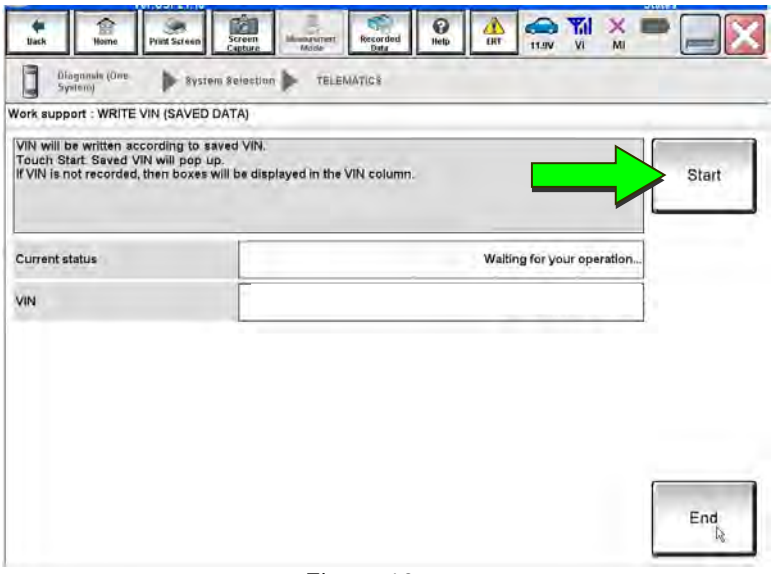

Figure 10

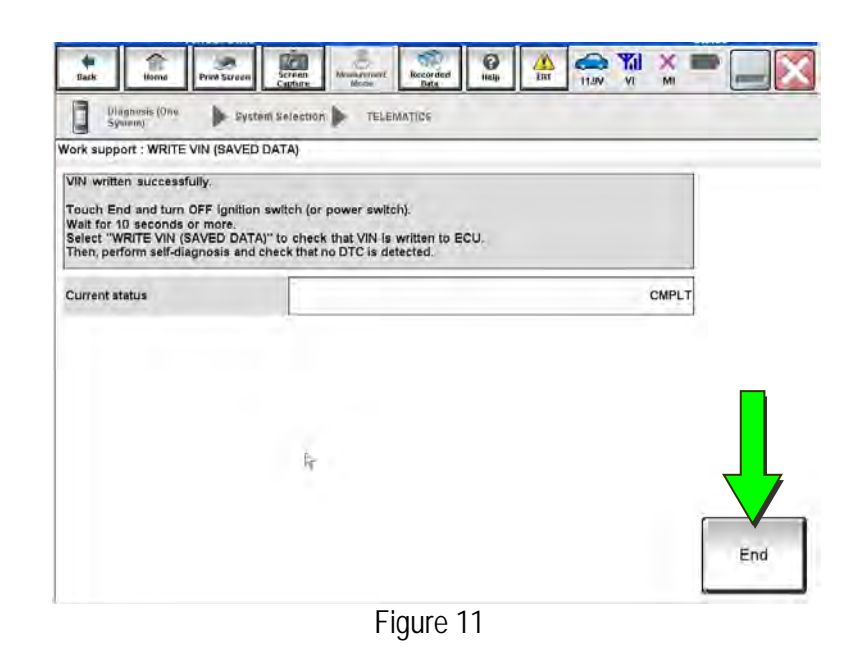

21. Select **End**.

22. Is the vehicle in the table below?

- **YES:** Proceed to step 23.
- **NO:** Skip to step 33 on page 12.

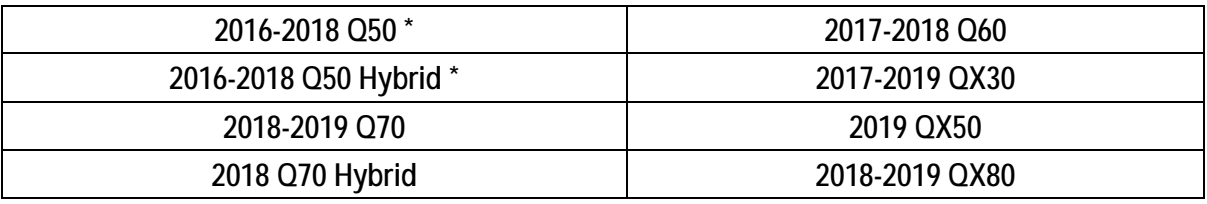

**\*** For 2018 vehicles, TCU Configuration is needed only if the TCU ID number begins with "2047" (see Figure 18 on page 12).

# **Configure TCU**

23. Select **Re/programming, Configuration**.

**HINT:** C-III plus screens for steps 24-26 are not shown.

- 24. Read the precautions on C-III plus screen and then select **Next**.
- 25. Select the model and model year.
- 26. Select **Select**, and then select **Confirm**.

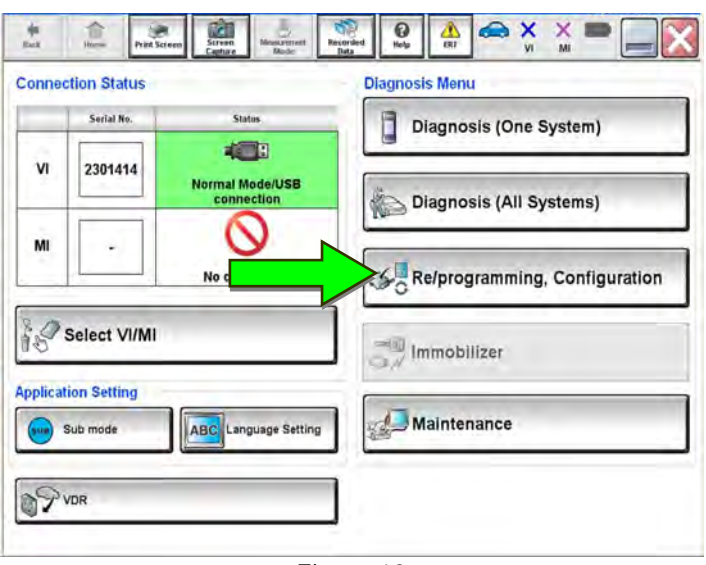

Figure 12

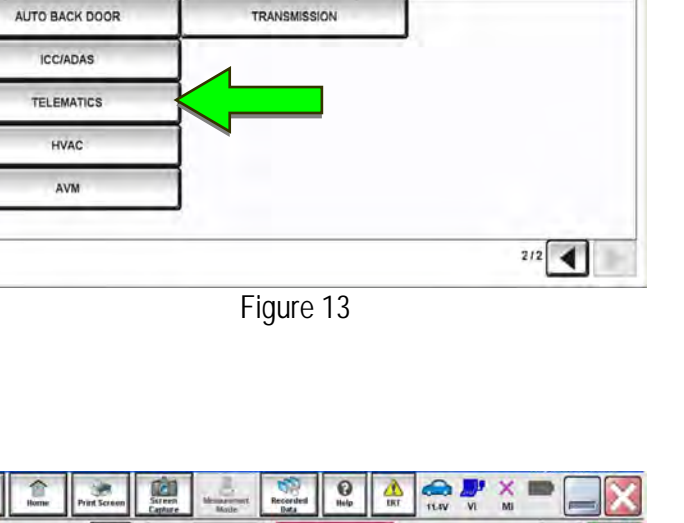

ĝ,  $\overline{\mathbf{e}}$ 

**System Selection** 

**Delli** 

**Fresco VIIV** 

Touch "system".<br>In case ECU you want to operate is not listed below, the vehicle or model year might be selected wrong.

÷

◀

 $\frac{\Phi}{\hbar\omega}$ 

€

Reprogramming

System Selection

 $\begin{array}{|c|c|c|}\hline \Delta & \text{or } & \text{if } & \text{if } & \text{if } \\ \hline \text{or } & & \text{if } & \text{if } & \text{if } & \text{if } \\ \hline \end{array}$ 

**Operation Selection** 

ь

**KK** 

# 27. Select **TELEMATICS**.

28. Select **After ECU Replacement**. under **VEHICLE CONFIGURATION**.

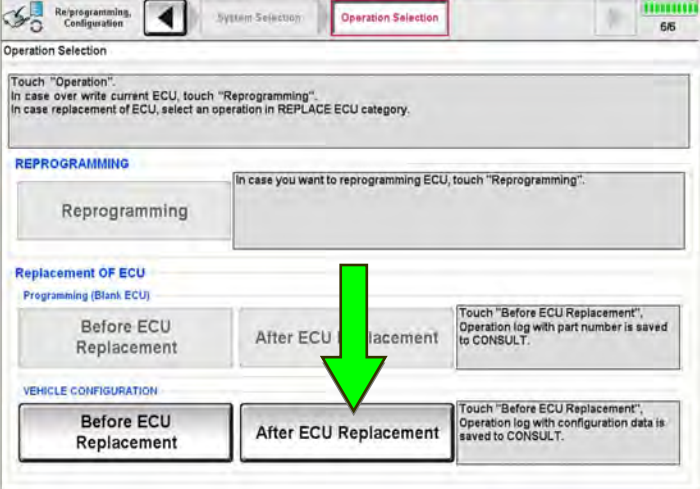

Figure 14

- 29. Select **Manual selection**.
- 30. Select the applicable Type ID:

For 2016-2018 Q50 and Q50 Hybrid:  **28277-1HK0A** 

For 2018 Q70 and Q70 Hybrid:  **28277-5UV0A** 

For 2019 Q70:

 **28277-6FL2A** 

For 2017-2018 Q60:

 **28227-5CA2A** 

For 2017-2019 QX30:

 **28277-5DA2A** 

For 2019 QX50:

 **28277-6FL1B** 

For 2018-2019 QX80:

 **28277-6FL1C** 

**HINT:** If C-III plus automatically selects the Type ID, there will be no options shown under Type ID and Figure 16 will not display. Skip to step 32.

31. Select **Next.** 

32. Select **OK**.

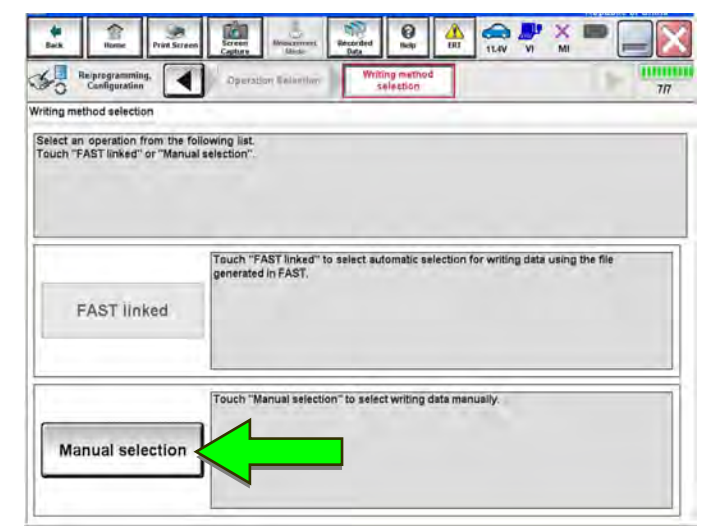

Figure 15

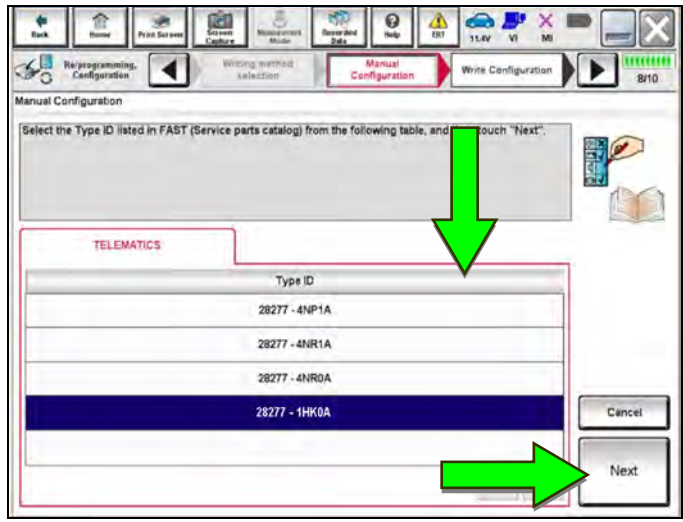

Figure 16

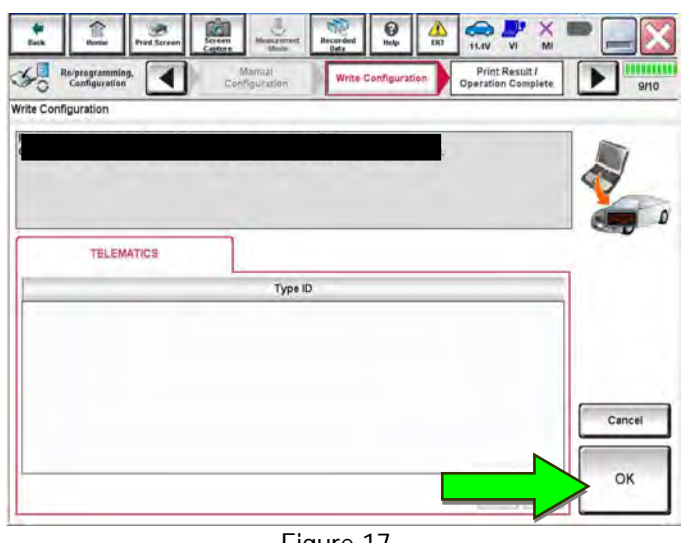

Figure 17

# **Write New SIM ID Number on the Repair Order**

- 33. Write the new SIM ID number on the repair order.
	- a. Navigate C-III plus to the screen shown in Figure 18. **Diagnosis (One System) > TELEMATICS > ECU Identification**
	- b. Locate the SIM ID number and write it on the repair order as "New SIM ID".

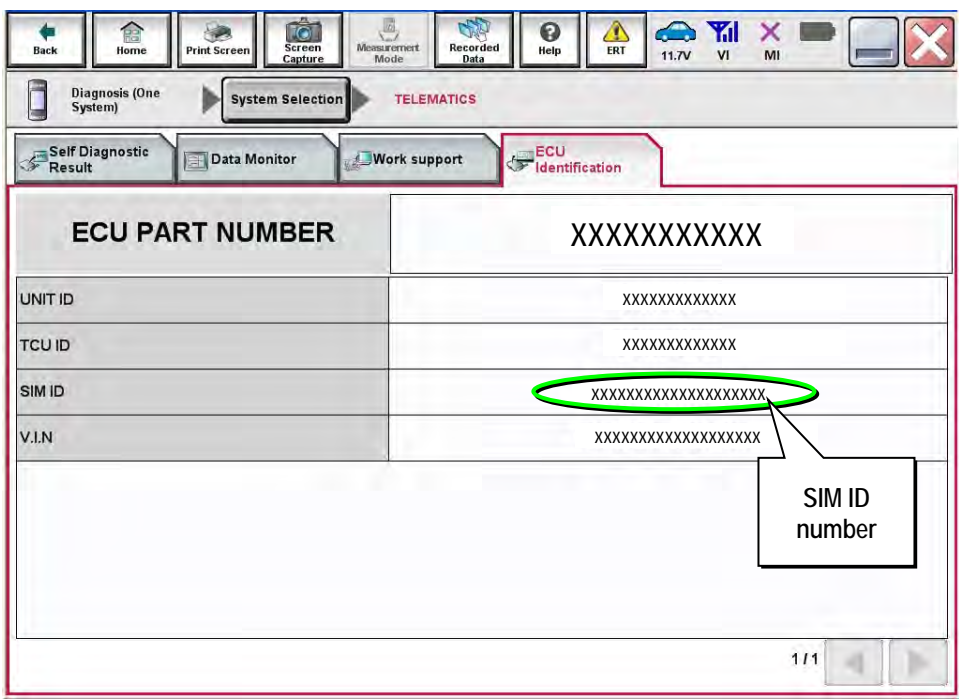

Figure 18

#### **Intelligent Key Registration (some vehicles)**

34. If needed, perform Intelligent Key registration for all customer keys.

• The vehicles listed in this table require Intelligent Key registration.

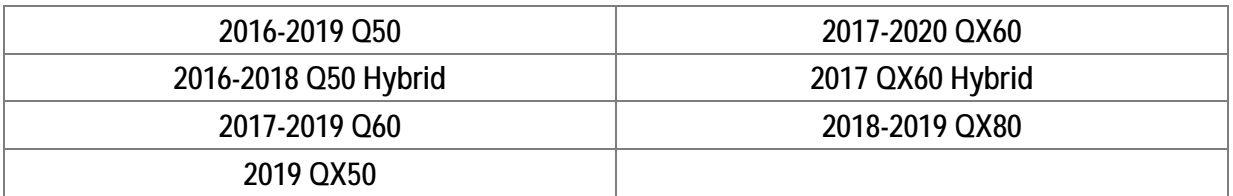

- Refer to the C-III plus operations manual for key registration instructions.
- If the vehicle you are working on is not listed in the above table, key registration is not needed.

**HINT:** The Remote Engine Start and Stolen Vehicle Locator features (if so equipped) will not function if Intelligent Key registration is not completed, and DTC B130C will be stored.

# **Turn ON TCU**

35. Make sure the vehicle is **not** in shipping mode (shipping mode = extended storage switch pulled OUT).

If needed, use the following steps to confirm the vehicle is **not** in shipping mode:

- a. Make sure the ignition is OFF.
- b. Open the driver's door and leave it open.
- c. Locate the interior fuse panel and remove the cover.
- d. Push the white extended storage switch IN.
- e. Turn the ignition ON.
- f. Turn the ignition OFF.
- g. Wait at least 2 seconds, and then turn the ignition ON.
- h. Make sure the extended storage warning message is not displayed in the combination meter/display.
- 36. Connect the C-III plus VI to the vehicle.
- 37. Set the parking brake and confirm the ignition is ON.
- 38. Launch C-III plus on the CONSULT PC.
- 39. Select **Diagnosis (One System)**.

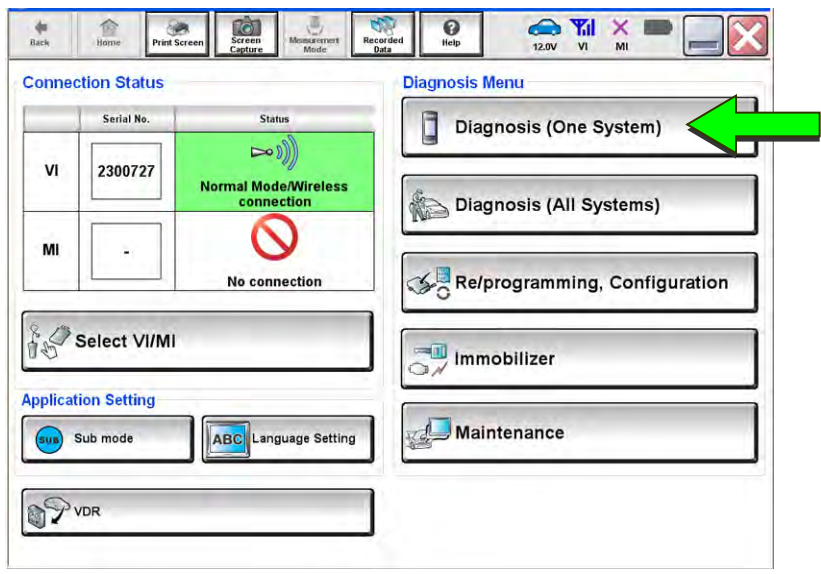

Figure 19

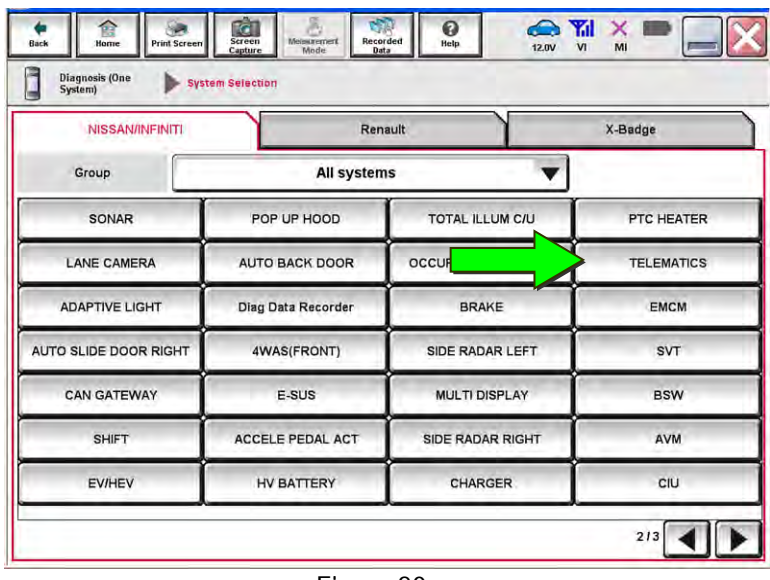

Figure 20

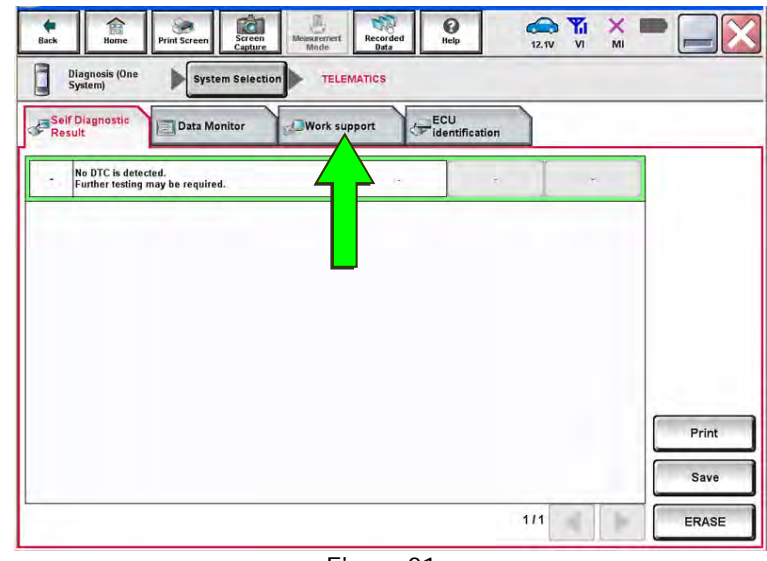

Figure 21

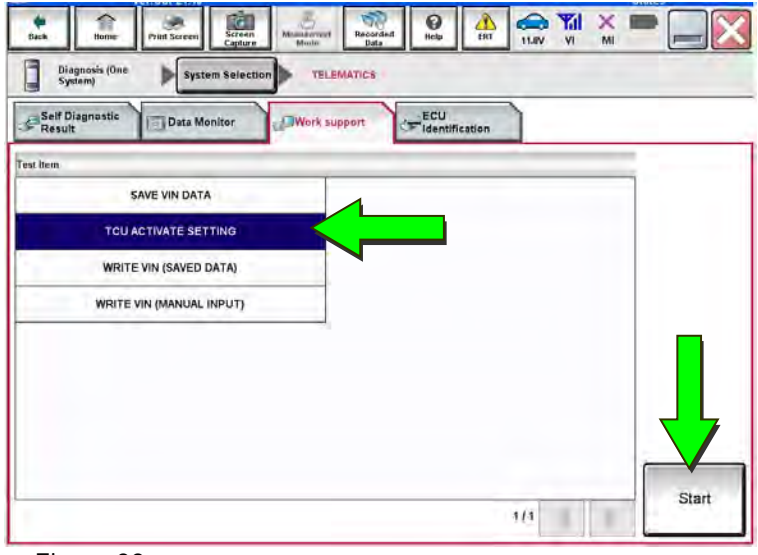

40. Select **TELEMATICS**.

41. Select **Work Support**.

43. Select **Start**.

42. Select **TCU ACTIVATE SETTING**.

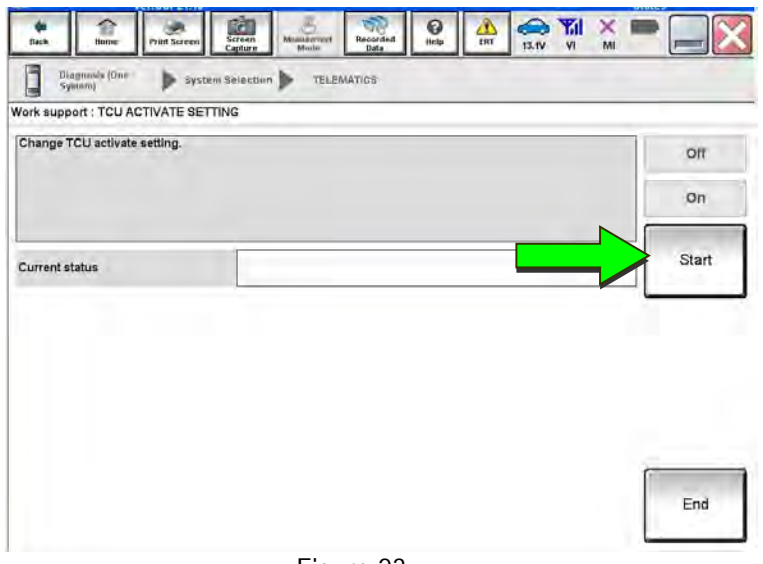

# Figure 23

 $\bigoplus_{n \geq 0} \frac{\blacktriangledown n}{\blacktriangle n} \times \frac{\blacktriangle n}{\blacktriangle n}$  $\begin{array}{c}\n\hline\n\text{Recorded}\n\end{array}$  $\bigodot$  Help  $\overline{\text{Screen}}$  $rac{\triangleleft}{\triangleleft}$ 倉  $\circledast$ I Diagnosis (One<br>System) System Selection TELEMATICS Work support : TCU ACTIVATE SETTING Change TCU activate setting.  $\circ$ on **On** Start Current status End

44. Select **Start** again.

45. Select **On** to turn ON the TCU.

46. Make sure Current status is On.

47. Select **END**.

Figure 24

# **TCU Registration**

**The following items must first be completed before calling Infiniti Customer Care (SXM), or services may not function properly:** 

- New / replacement TCU is installed in the vehicle.
- WRITE VIN (SAVED DATA) has been completed.
- If needed, Manual TCU Configuration has been performed.
- If needed, all customer Intelligent Keys have been registered.
- The TCU is turned ON.
- SIM ID number for the original and replacement TCU is written on the repair order.
- IMEI number for original and replacement TCU is written on the repair order.
- 48. Call Infiniti Customer Care at **1-800-334-7858**. Listen for additional applicable prompts. Hours of operation are listed below.

During this call:

- You will be asked for your name, dealership name, and all of the information collected.
- The agent will unregister the original TCU and register the replacement TCU. If needed, the agent will call back to confirm TCU registration has completed.
- The vehicle may need to be moved outside if the cellular connection is not strong enough. See **Check TCU Cellular Reception** on page 18.

# **HINT:**

- The agent will ask for the SIM ID number of the original and the replacement TCU. If necessary, they may ask for the IMEI number as a backup.
- The TCU will not be able to communicate with the Infiniti Data Center if step 48 is not completed.
- After registration, it may take up to 48 hours for services to be functional.
- TCU registration does not enroll the customer in Infiniti Connection® or Infiniti InTouch Services™.

**Infiniti Customer Care (1-800-334-7858)** – **Hours of Operation (Central Time Zone)** 

Monday – Friday: 7AM – 10PM Saturday: 8AM – 5PM

Special Holiday Hours: Closed Thanksgiving, Christmas, and New Year's Day Christmas Eve: 7AM – 7PM New Year's Eve: 7AM – 7PM

# **Check TCU Cellular Reception**

- 49. Select **Diagnosis (One System)** and then **TELEMATICS**.
- 50. Select **Data Monitor** and then **Cellular level**.
- 51. Select **START**.

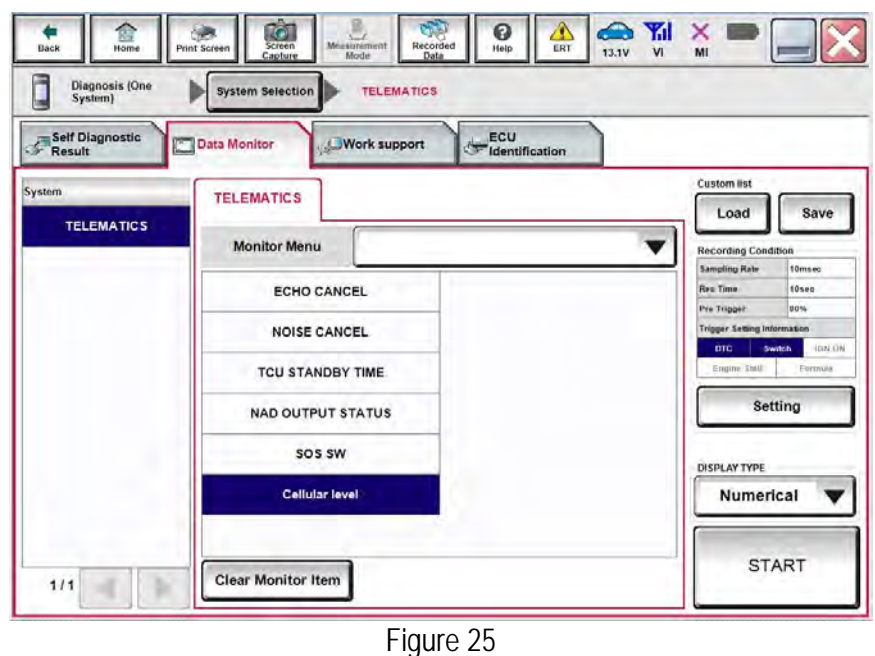

- 52. Check the **Cellular level** and confirm that it is "GOOD".
- 53. If the **Cellular level** is "MARGINAL" or "LOW", move the vehicle to an area with a good signal.

**HINT:** The **Cellular level** constantly updates. Safely relocate the vehicle until a "GOOD" **Cellular level** is received.

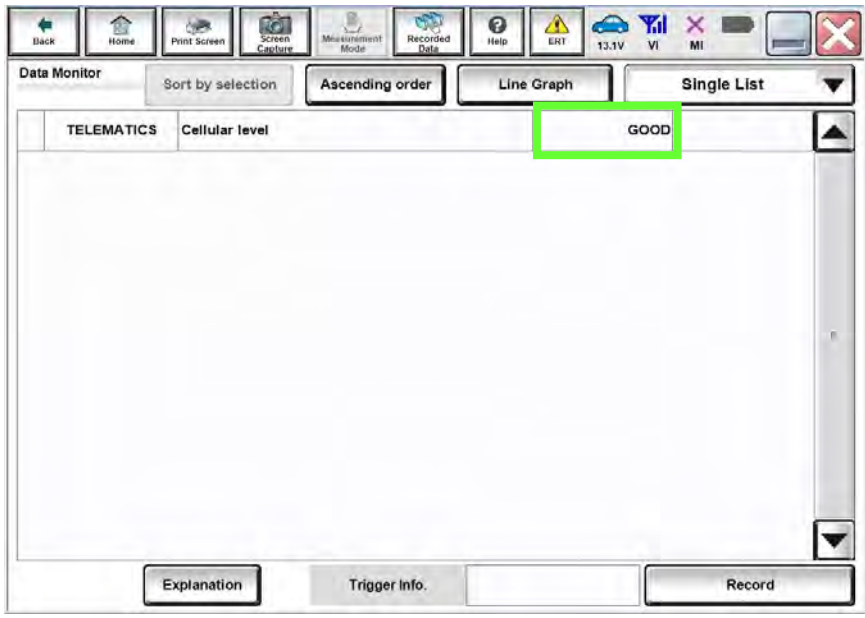

Figure 26

54. Press the **NAVI** or **DEST** button.

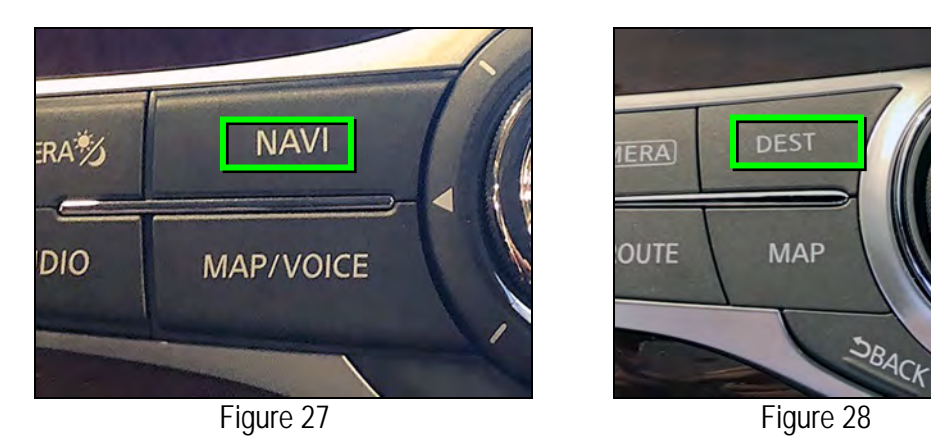

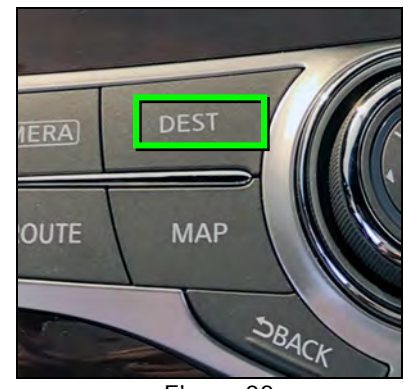

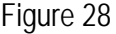

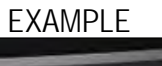

55. Select **Infiniti Connection, Infiniti InTouch Services,**  or **Destination Menu**.

**HINT:** If none of the above options are displayed, proceed to step 56.

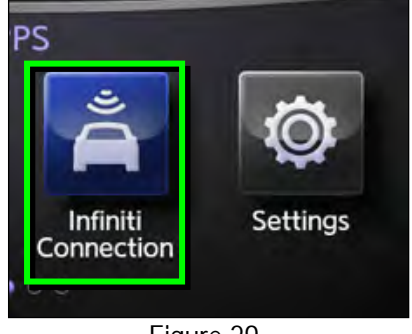

Figure 29

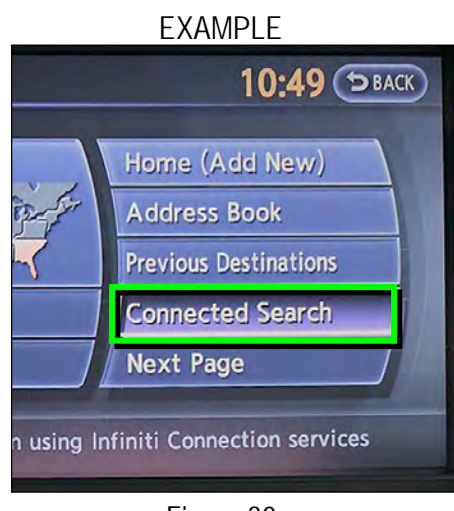

Figure 30

56. Select **Connected Search**.

57. Enter a POI (Point of Interest) location, and select "**OK**" or "**Search**".

Example: "**Starbucks**"

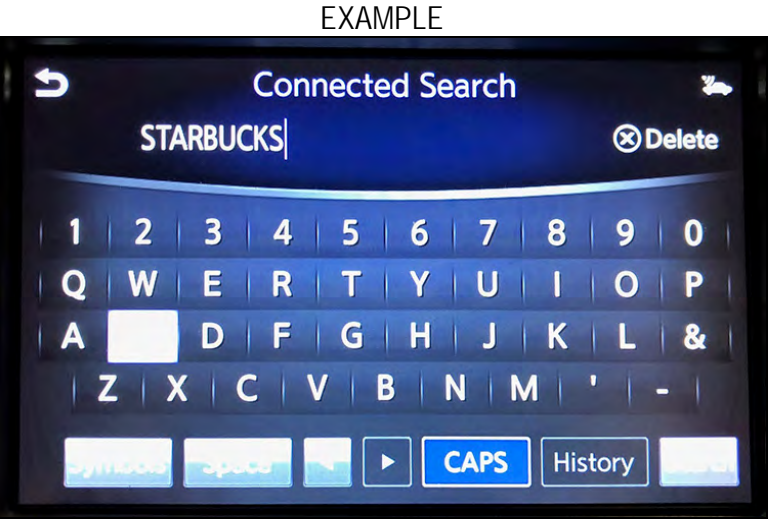

Figure 31

58. Confirm the POI location displays.

#### EXAMPLE **Z** Stop **Connected Search** Ь Starbucks (Smyrna, T>  $3.1mi$ Starbucks (Smyrna, T>  $4.3mi$ Starbucks (Smyrna, T>  $4.7<sub>mi</sub>$ Starbucks (Murfreesb > 8.0mi Starbucks (Murfreesb > 9.4mi Starbucks (Nashville, > 11<sub>mi</sub>

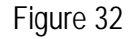

- 59. If the "Connected Search" does not complete successfully:
	- If TCU registration with SXM has just been performed, please allow up to 48 hours and try again.
	- For an unsold vehicle, call Infiniti Customer Care at 1-800-334-7858.
	- If the vehicle has been sold, the customer will need to be enrolled in Infiniti Connection<sup>®</sup> or Infiniti InTouch Services™ for the SOS light to be illuminated and for Infiniti Connection® or Infiniti InTouch Services™ to be enabled. Refer to **SOS Light Diagnosis Information** on page 23.

60. Turn the ignition OFF.

# **CHECK OFF SHEET**

# **IMPORTANT:**

- If all of the steps below are not completed, telematics services will not operate properly.
- Follow all of the steps in this bulletin and use the Check OFF Sheet provided below.
- If the TCU is replaced and the steps were not followed, the warranty claim will be charged back to the dealer.
- **Please staple the completed Check OFF Sheet to repair order.**

Perform the following if TCU the has been replaced:

- Complete the Applied Vehicle-specific Action in the order listed.
- Check OFF the Action as performed.

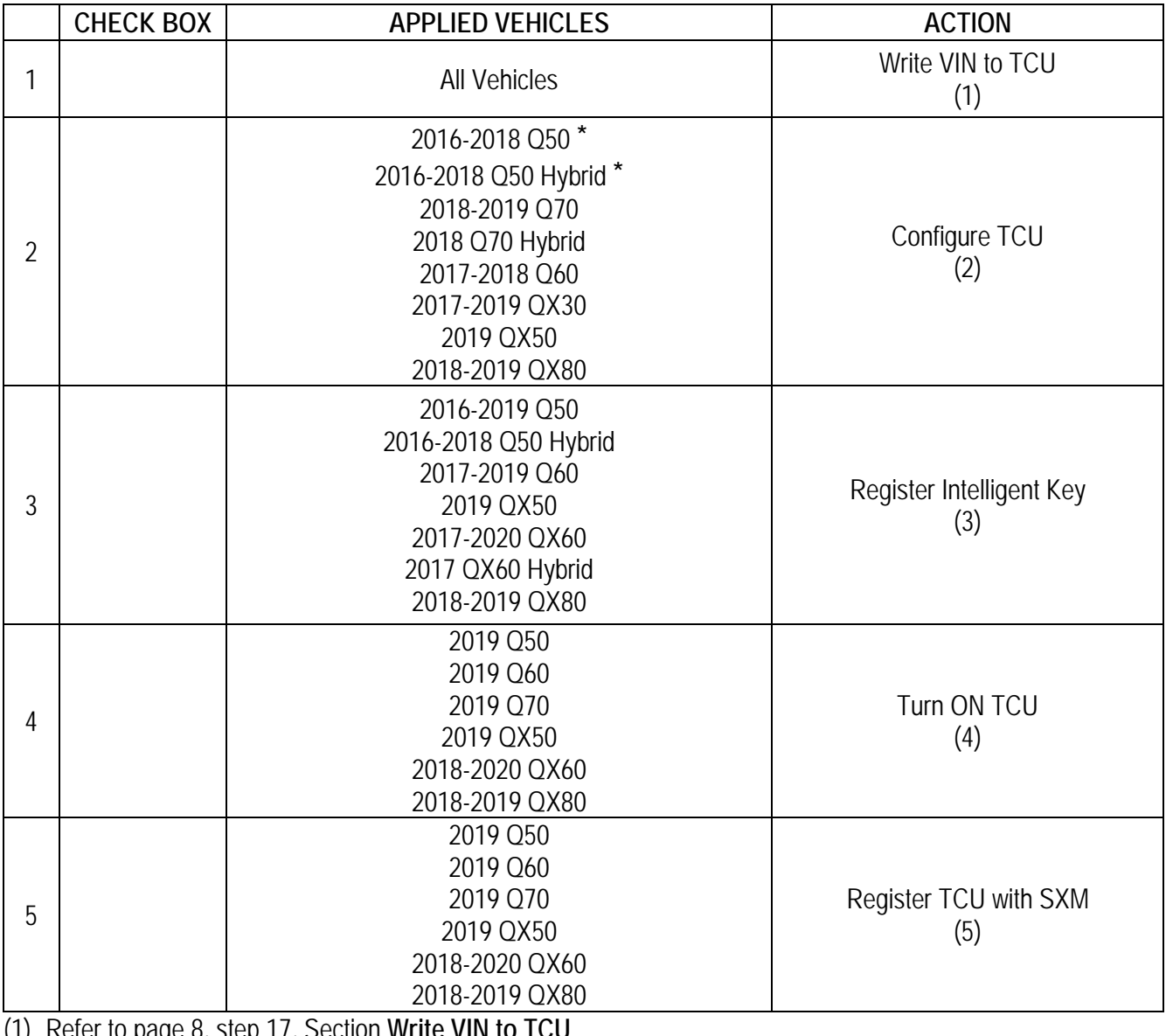

(1) Refer to page 8, step 17, Section **Write VIN to TCU**

(2) Refer to page 9, section **Configure TCU**

(3) Refer to page 13, step 34, Section **Intelligent Key Registration**

(4) Refer to page 14, section **Turn ON TCU**

(5) Refer to page 17, section **TCU Registration**

Model year 2018 vehicles with TCU ID that begins with "2047"

# **Manually Enter VIN Data (if needed)**

This is needed ONLY if automatic "SAVE VIN DATA" or "WRITE VIN (SAVED DATA)" did not complete correctly.

- 1. Select **WRITE VIN (MANUAL INPUT)**.
- 2. Select **Start**.

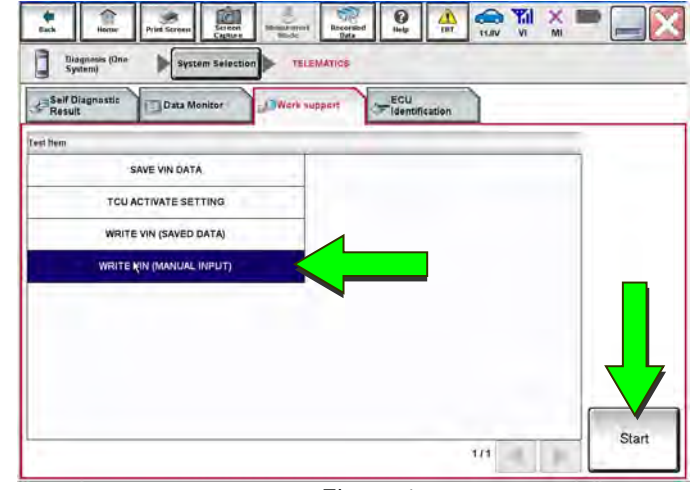

Figure 1a

C)

 $\boldsymbol{\Theta}$ 

♨  $\bigcirc$  副

×

画

3B

倉

- 3. Enter the VIN.
	- a) Touch the **VIN (1ST TIME)** input field and type in the VIN.
	- b) Touch the **VIN (2ND TIME)** input field and type in the VIN again.
- 4. Select **Start**.

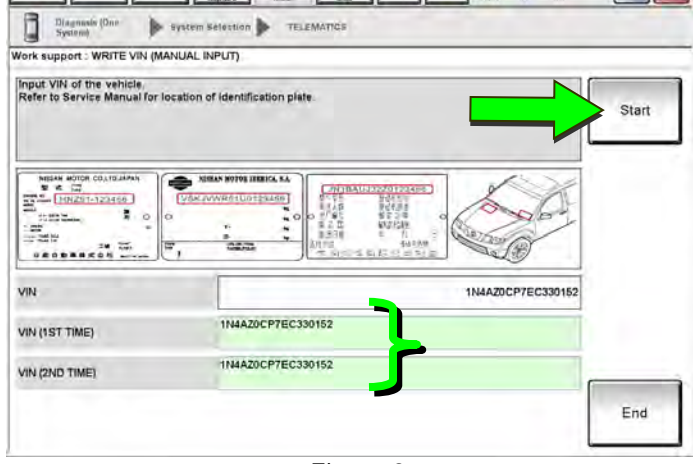

Figure 2a

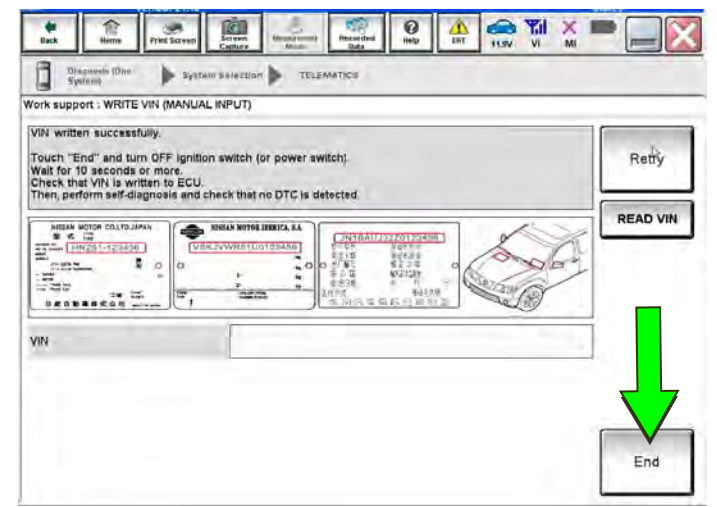

Figure 3a

5. Select **End**.

**Return to step 21 on page 9.** 

# **SOS Light Diagnosis Information (if needed)**

**HINT:** Dealer Demo Mode will expire after 2 months from the vehicle build date. All services will be disabled, including the SOS light. Do NOT replace the TCU.

Perform the steps below if the SOS light is not illuminated.

- 1. With the vehicle in an area of known good cellular reception, use C-III plus to confirm the TCU is turned ON.
- 2. Go to https://owners.infinitinusa.com/iowners/vinlookup/dealervinlookup.
- 3. Enter the VIN.

#### **Vehicle is shown as not enrolled:**

 The customer is not enrolled in Infiniti Connection® or Infiniti InTouch Services™. Have the customer enroll and then confirm the SOS light illuminates.

**HINT:** It may take up to 48 hours for the services to be activated and the SOS light to illuminate after enrollment is completed.

#### **"VIN not found" displays:**

 The vehicle needs to be registered in the Infiniti Owner Portal and enrolled in Infiniti Connection® or Infiniti InTouch Services™. Have the customer register and enroll; and then confirm the SOS light illuminates.

**HINT:** It may take up to 48 hours for the services to be activated and the SOS light to illuminate after enrollment is completed.

#### **Vehicle is shown as enrolled:**

Confirm the customer's Infiniti Connection® or Infiniti InTouch Services™ subscription.

The customer can find this information three ways:

- Log into to the Infiniti InTouch Services™ portal and locate "**Manage Subscription**" on the first page.
- Log into the Infiniti InTouch Services™ mobile app and go to "**Vehicle Information**" > "**Package Info**".
- Call Infiniti Customer Care at 1-800-334-7858.

If the customer is enrolled in the Premium or Premium Plus Package, call TECH LINE for diagnosis.

If the customer is enrolled in the Select Package, the SOS light **is not intended to illuminate**. No further action is needed.

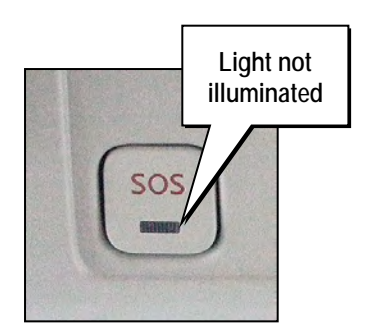

Figure 4a

# **AMENDMENT HISTORY**

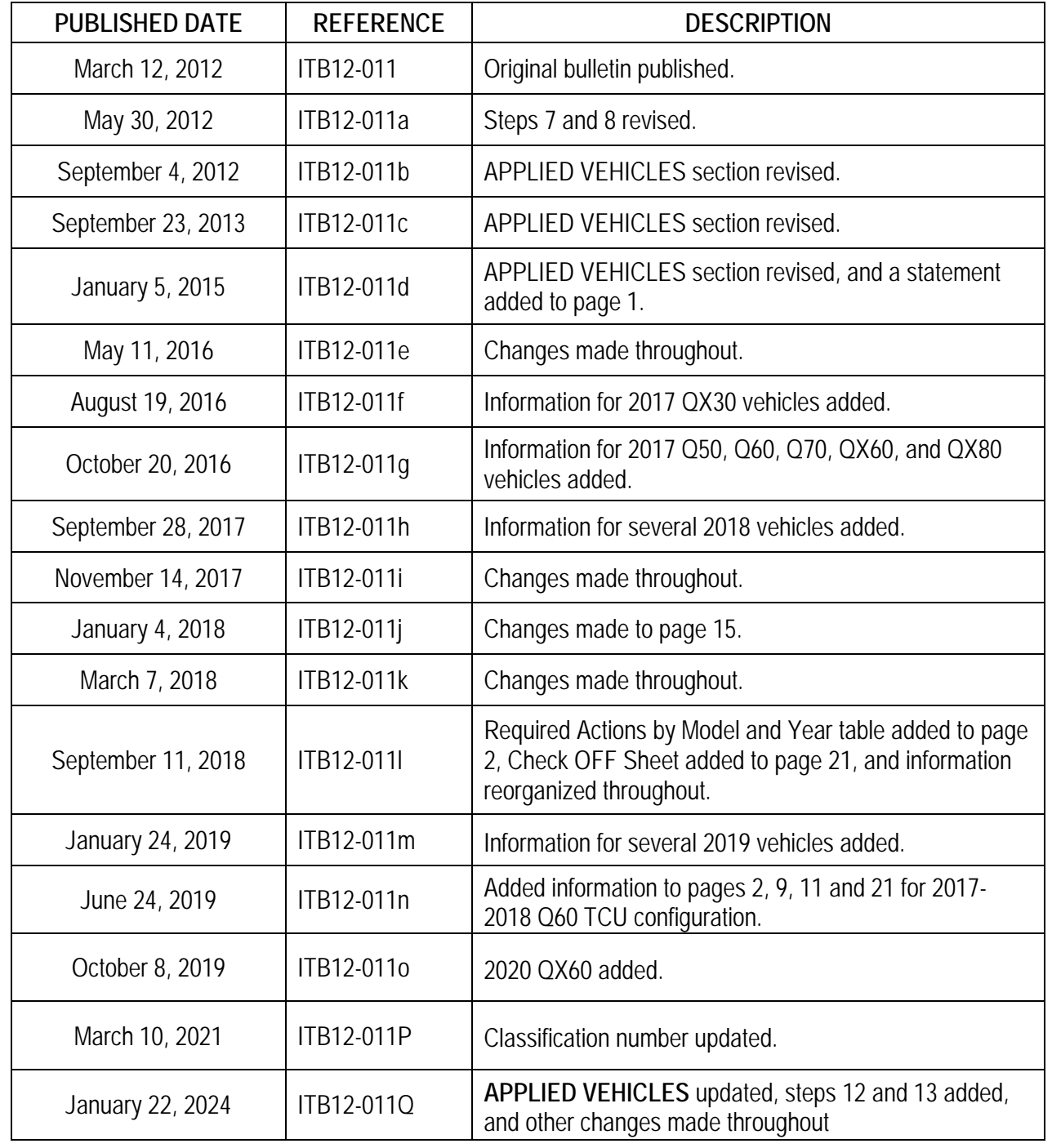